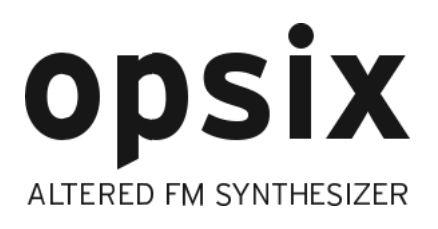

# **Sound Librarian Owner's Manual**

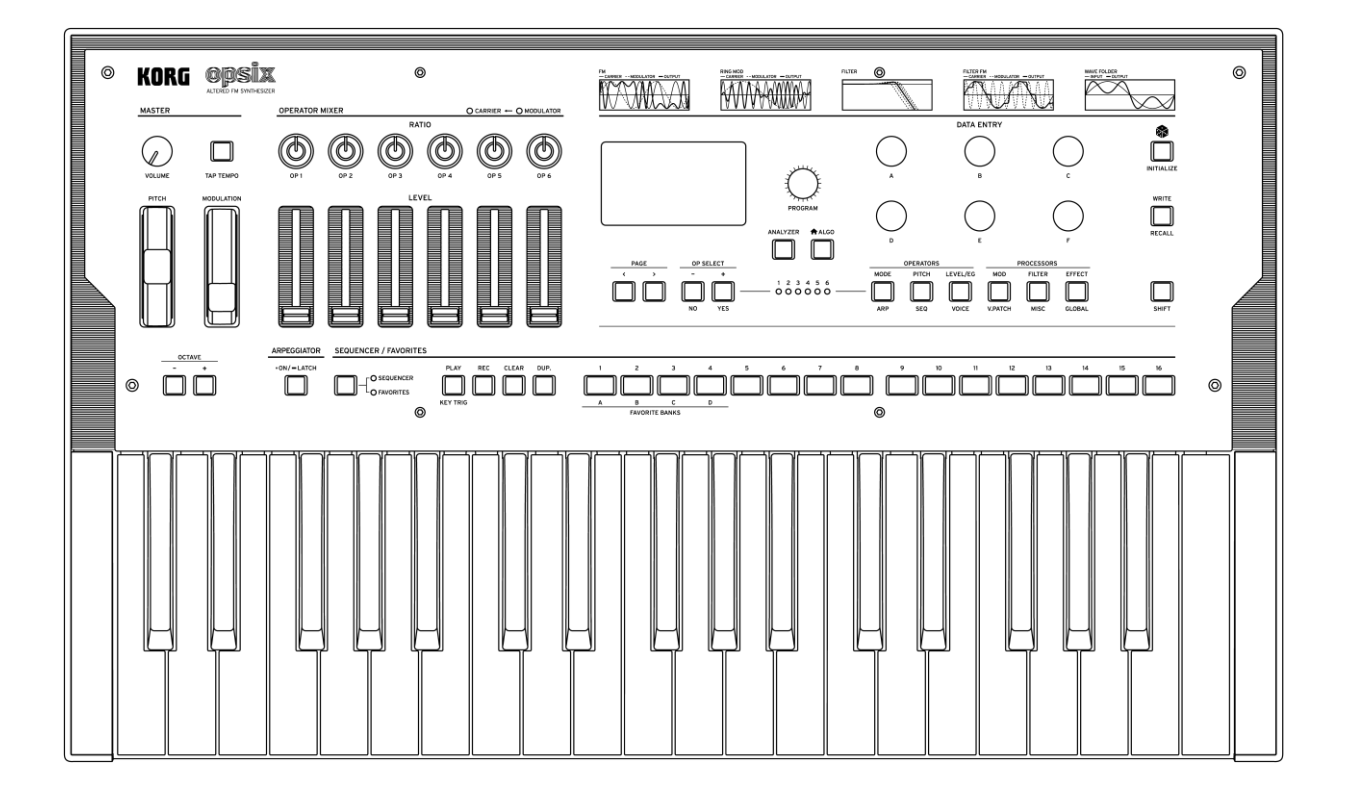

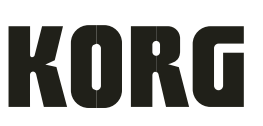

# **Contents**

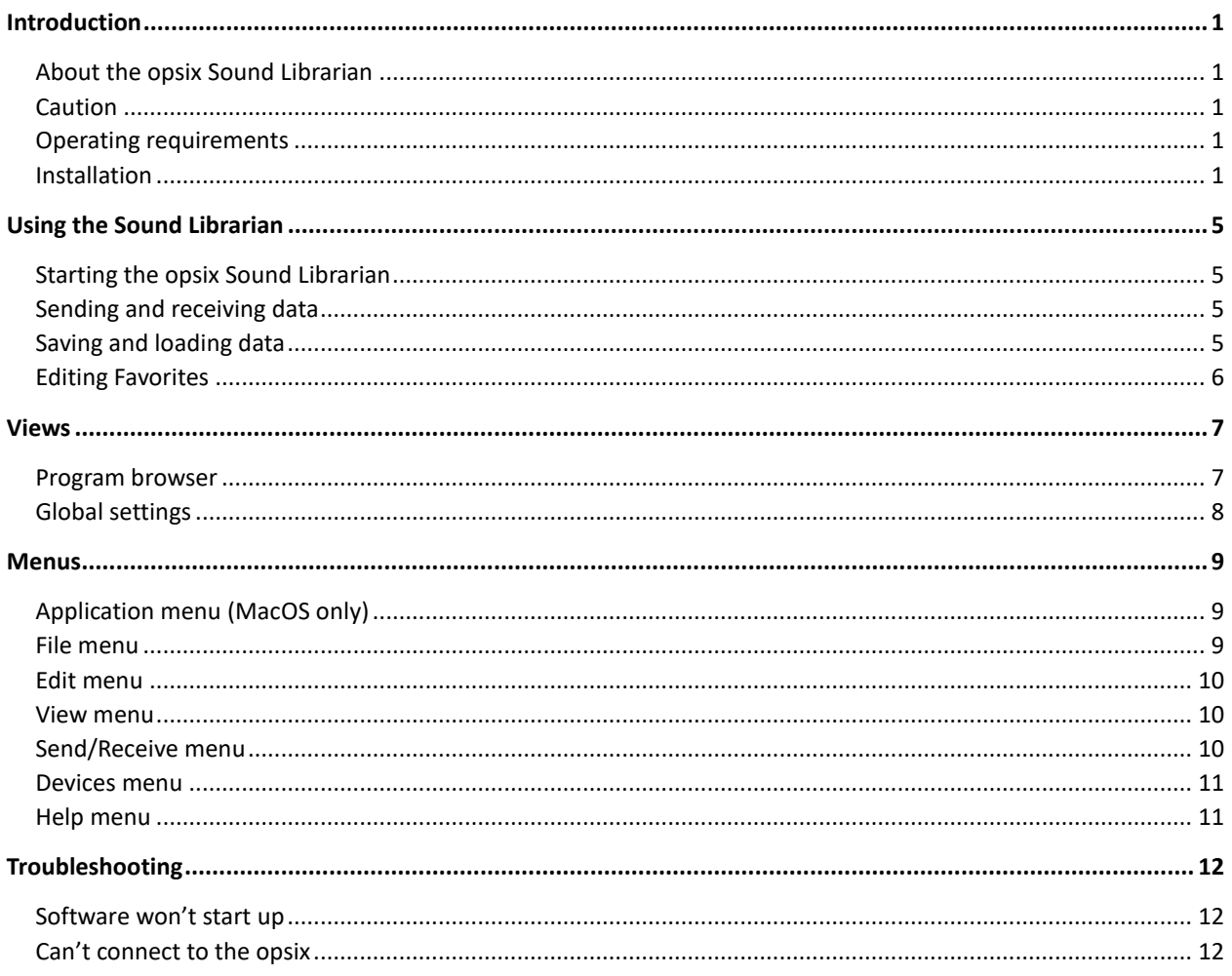

# **Introduction**

<span id="page-2-0"></span>Thank you for purchasing the Korg opsix Altered FM Synthesizer.

# <span id="page-2-1"></span>**About the opsix Sound Librarian**

The opsix Sound Librarian lets you view, organize, and share opsix data with a Mac or Windows computer via USB and transfer sound data back and forth between the opsix and the computer.

For instance, you can:

- View the sound data stored on an opsix unit, including Programs, Favorites, and Global Settings
- Edit favorite data
- Send sounds from your computer to the opsix, and receive sounds on your computer from the opsix
- Back up and restore all of the opsix's data
- Merge multiple libraries of programs together, selecting your favorites from each
- Edit metadata for programs, including the Name, Category, Author, and per-sound notes

# <span id="page-2-2"></span>**Caution**

Do not disconnect your opsix, turn it off, or close the sound librarian while data is being transmitted.

# <span id="page-2-3"></span>**Operating requirements**

To use the opsix Sound Librarian, you need an opsix running software version 1.0.1 or later, a USB cable, and a USBcapable Mac or Windows computer that satisfies the requirements below.

*Important:* For macOS 11.0 (Big Sur) or later, you will need an opsix running software version 1.0.3, which will be released soon. Thank you for your patience.

#### **MacOS**

Operating system: Mac OSX 10.12 or later

#### **Windows**

Operating system: Windows 7 SP1 (32bit, 64bit) or later, including Windows 8 and Windows 10.

*Important:* For Windows 10 version 2004 or 20H2, make sure that your version of Windows fully updated via Windows Update before installing the opsix Sound Librarian.

Touch panel operation is not supported.

*Note:* Full functionality is not necessarily guaranteed with all computers, even if they satisfy these system requirements.

# <span id="page-2-4"></span>**Installation**

#### **Check the software version of the opsix**

#### **1. Restart the opsix**

The software version will appear in the upper right hand corner of the screen. The latest opsix software can be downloaded from the Korg website (http://www.korg.com/ ).

# **What's installed on my computer, and why?**

The Sound Librarian communicates with the opsix using networking over USB (as opposed to MIDI). Networking uses the RNDIS protocol, which is included with Microsoft Windows, but not included with MacOS. To automatically identify and connect with the opsix over the network, the Sound Librarian uses Apple Inc.'s Bonjour which is included with MacOS, but not with Microsoft Windows.

So, the installation includes not only the Sound Librarian itself, but also HoRNDIS (an implementation of RNDIS) on MacOS, and Bonjour on Windows.

### **MacOS**

To install the software on MacOS:

- **1. Connect your opsix to the computer via USB.**
- **2. Open the opsix Sound Librarian [version number] .dmg file in the Finder.**

The disk image will open.

**3. On the disk image, open the opsix Sound Librarian [version number] .pkg file.**

The installer will start.

**4. Follow the on-screen instructions to complete the installation. Enter your administrator password when prompted.**

The installation will run. Two separate items are installed: a driver (HoRNDIS) which allows the computer to communicate with the opsix, and the Sound Librarian application. The "Registering updated components" part of the installation may take a little while. The application is installed in Applications/KORG/opsix.

**5. If this is the first time that you've installed HoRNDIS:**

**5a. If you are using macOS 10.15 Catalina, follow the instructions under "macOS 10.15 Catalina," below. 5b. If you are using OSX 10.12 Sierra or 10.13 High Sierra, please restart your computer before using the Librarian.**

#### **macOS 10.15 Catalina**

macOS Catalina has new, stricter rules about installing system extensions such as HoRNDIS, so you'll need to go through a few extra steps. After the installation begins, you'll see a warning dialog appear: "System Extension Blocked."

#### **1. In the dialog, press the button "Open Security Preferences."**

The Security & Privacy pane of System Preferences will open.

At the bottom of the page there is a lock icon, with the note "Click the lock to make changes."

#### **2. Click on the lock.**

A dialog appears: "System Preferences is trying to unlock Security & Privacy preferences."

#### **3. Enter your user name and password.**

The Security & Privacy pane will be unlocked.

At the bottom of the page, there will be a message that "System software from developer "KORG INC." was blocked from loading." Next to this message is a button labeled "Allow."

#### **4. Click the Allow button.**

HoRNDIS should now be enabled.

### **Windows**

To install the software on Windows:

**1. Double click "Korg opsix Sound Librarian [version number] Installer.exe."**

The installer will start.

#### **2. Follow the on screen instructions to complete the installation.**

The installation will run. Two separate items are installed: Apple Inc.'s Bonjour, which allows the computer to communicate with the opsix through RNDIS (see below), and the Sound Librarian application.

#### **3. After the installation is complete, if you have not already configured the RNDIS driver, do so now.**

The opsix uses Microsoft's RNDIS to communicate with the computer. If you've had to update the opsix software or have installed the opsix Sound Librarian, you'll already have configured RNDIS, and can simply launch the Sound

Librarian and get going! Otherwise, follow the instructions below. Note that the process works slightly differently for Windows 7, 8, and 10.

In some cases, the opsix may not be immediately recognized after installation. If this occurs, simply restart your computer.

#### <span id="page-4-0"></span>**RNDIS configuration: Windows 7**

After connecting the opsix to a computer running Windows 7, it will be visible in the Device Manger under "Other Devices" and "Sound, video and game controllers."

- **1. Plug in the USB cable from the opsix.**
- **2. Open the Start Menu and select Control Panel.**

The Control Panel will open.

- **3. Click on Hardware and Sound.**
- The Hardware and Sound window will appear.
- **4. Under Devices and Printers, click on Device Manager.** The Device Manager will appear.
- **5. Confirm that a new RNDIS device is present under "Other devices."**
- **6. Right click on the new RNDIS device and select "Update Driver Software".**
- **7. Click "Browse my computer for driver software."**
- **8. Click "Let me pick from a list of available drivers on my computer."**
- **9. Select "Network Adapter" for the device type.**
- **10. Select "Microsoft Corporation" for the Manufacturer and click "Next." 11. Select "Remote NDIS Compatible Device" for the Model and click "Next."**

A pop-up window titled "Update Driver Warning" will appear.

#### **11. Click "Yes" to continue installing the driver.**

Wait for the process to complete and close the window when done.

#### **RNDIS configuration: Windows 8**

After connecting the opsix to a Windows 8 computer, it will be visible in the Device Manger under "Other Devices" and "Sound, video and game controllers."

- **1. Plug in the USB cable from the opsix.**
- **2. Open the Device Manager.**

There are various ways to do this, but the easiest is via the Power User Menu:

**2a. Press the WIN (Windows) key and the X key together.** 

The Power User Menu will appear.

#### **2b. Select Device Manager from the menu.**

The Device Manager will appear.

- **3. Confirm that a new RNDIS device is present under "Other devices."**
- **4. Right click on the new RNDIS device and select "Update Driver."**
- **5. Click "Browse my computer for driver software."**
- **6. Click "Let me pick from a list of available drivers on my computer."**
- **7. Select "Network Adapter" for the device type and click "Next."**
- **8. Select "Microsoft" for the Manufacturer.**
- **9. Select "Remote NDIS Compatible Device" for the Model and click "Next."**

A pop-up window titled "Update Driver Warning" will appear.

#### **10. Click "Yes" to continue installing the driver.**

Wait for the process to complete and close the window when done.

#### **RNDIS configuration: Windows 10**

- **1. Plug in the USB cable from the opsix.**
- **2. Open the Device Manager.**

There are various ways to do this, but the easiest is via the Power User Menu:

**2a. Press the WIN (Windows) key and the X key together.** 

The Power User Menu will appear.

**2b. Select Device Manager from the menu.** 

The Device Manager will appear.

- **3. Confirm that a new RNDIS device is present under the "Other devices" heading.**
- **4. Right click on the new RNDIS device and select "Update driver."**
- **5. Click "Browse my computer for driver software."**
- **6. Click "Let me pick from a list of available drivers on my computer."**
- **7. If necessary, select "Network Adapter" for the device type and click "Next." Otherwise, skip to the next step.**
- **8. Select "Microsoft" for the Manufacturer.**
- **9. Select "USB RNDIS Adapter" for the Model and click "Next."**

A warning may appear: "Installing this device is not recommended." If so, press "Yes" to continue.

Wait for the process to complete and close the window when done.

# **Using the Sound Librarian**

# <span id="page-6-1"></span><span id="page-6-0"></span>**Starting the opsix Sound Librarian**

- **1. Install the software and connect the opsix via USB, as described unde[r "Installation"](#page-2-4) on pag[e 1.](#page-2-4)** A USB connection is required.
- **2. Double click the application icon or any associated file type, like .op6program or .op6lib.**

You can find the opsix Sound Librarian application in the following locations, depending on the operating system being used:

On MacOS, the opsix Sound Librarian is installed into Applications/KORG/opsix.

On Windows, you can find the opsix Sound Librarian under KORG/opsix in All Programs, the Start Menu, etc.

# <span id="page-6-4"></span>**Using the Sound Librarian with two or more opsix units**

*Z* Important: Before connecting multiple opsixes, make sure to set each instrument's System ID to a different number.

To set the opsix's System ID:

- **1. On your opsix, press and hold the shift button, then the EFFECT/GLOBAL button.**
- **2. Use the A knob to navigate to the SYS category.**
- **3. Use the B knob to select System ID.**
- **4. Use the C knob to change the System ID.**

The specific number isn't important; just make sure that all connected opsixes have different System IDs.

- **5. Restart the opsix.**
- **6. In the opsix Sound Librarian, use the Devices menu to select the desired opsix.**

Note that data cannot be copied directly from one opsix to another; instead, use the save and load functionality.

# <span id="page-6-2"></span>**Sending and receiving data**

The various send and receive functions let you transfer data between your opsix and computer. This lets you import new sounds, transfer sounds from one opsix to another, or back up and restore your data.

To transfer data between the opsix and your computer, select the command corresponding to the data you want to transfer from the Send/Receive menu. A dialog may appear warning you not to disconnect the opsix. Once the dialog has disappeared, the transfer is complete.

*Warning:* When receiving an individual program from the opsix, the currently selected program slot in the librarian will be overwritten. Make sure it's not a program you want to keep around!

# <span id="page-6-3"></span>**Saving and loading data**

The save and load functionality of the Sound Librarian allows you to backup, share, and organize your opsix data. For a list of supported file types, please look at the table at the bottom of this section.

# **Loading data**

To load data stored on your computer, do the following:

- **1. Click the File menu to open it.**
- **2. Select the Load command corresponding to the file type you want to load.**

A standard file open dialog will appear.

**3. Navigate to the location of the file you want to open.**

#### **4. Press Open to load the selected file into the Sound Librarian.**

When loading individual program files, the currently selected program slot will be overwritten.

### **Saving data**

To save the data in the Sound Librarian to your computer, do the following:

- **1. Click the File menu to open it.**
- **2. Select the Save command corresponding to the data you want to export.** A standard file save dialog will appear.
- **3. Navigate to the location where you want to save your data.**
- **4. Press Save to complete the process.** When saving individual program files, the currently selected program will be saved, with the file name automatically set to the name of the program.

### **Merging data**

The opsix Sound Librarian allows you to merge a library file into the currently displayed programs, selecting only the programs you want from a file.

- **1. Click the File menu to open it.**
- **2. Click Merge Library.**
- A standard file load dialog will appear.
- **3. Navigate to the location of the file you want to open.**
- **4. Press Open to select the file you want to merge from.**

A separate merge window will appear.

- **5. Drag and drop the programs you want to import from the left to the right.**
- The destination index will highlight to indicate what program will be overwritten.
- **6. Click the large Merge button at the bottom of the window to perform the merge operation.**

Closing the merge window without clicking the Merge button will cancel the operation.

# **File Types**

The opsix Sound Librarian uses the file types below.

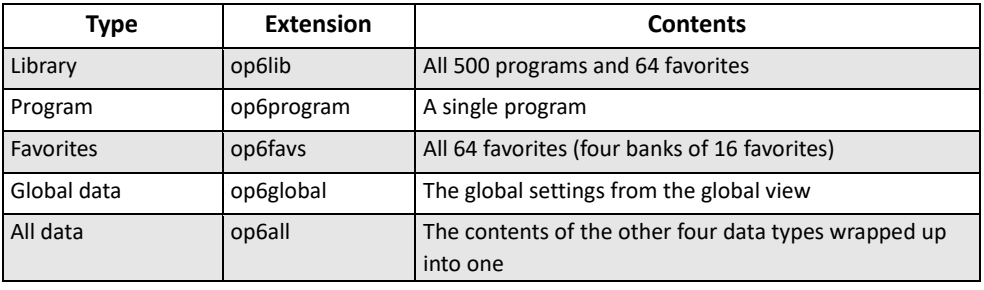

# <span id="page-7-0"></span>**Editing Favorites**

The opsix Sound Librarian displays the four banks of favorites in the main view below the program list. The four buttons on the left-hand side labelled "bank select" toggle which group of favorites the 16 buttons on the right-hand side display. The color will change to reflect which bank is selected. Each button in the "favorites" section represents a single favorite assignment, and hovering your mouse over the button will display the full name and number of the program in a tooltip.

To assign a program to a favorite, do the following:

- **1. Select the bank of favorites you want to assign a program to using the Bank Select buttons.**
- **2. Find the program you want to assign to a favorite in the program list.**
- **3. Click and drag the program from the program list to the button representing the favorite you want to assign and drop the program.**

# **Views**

<span id="page-8-0"></span>This section provides a brief explanation of the opsix Sound Librarian's screens and their functions.

# <span id="page-8-1"></span>**Program browser**

This is the main window of the opsix Sound Librarian. It displays the currently loaded favorites and program data. *Program browser view*

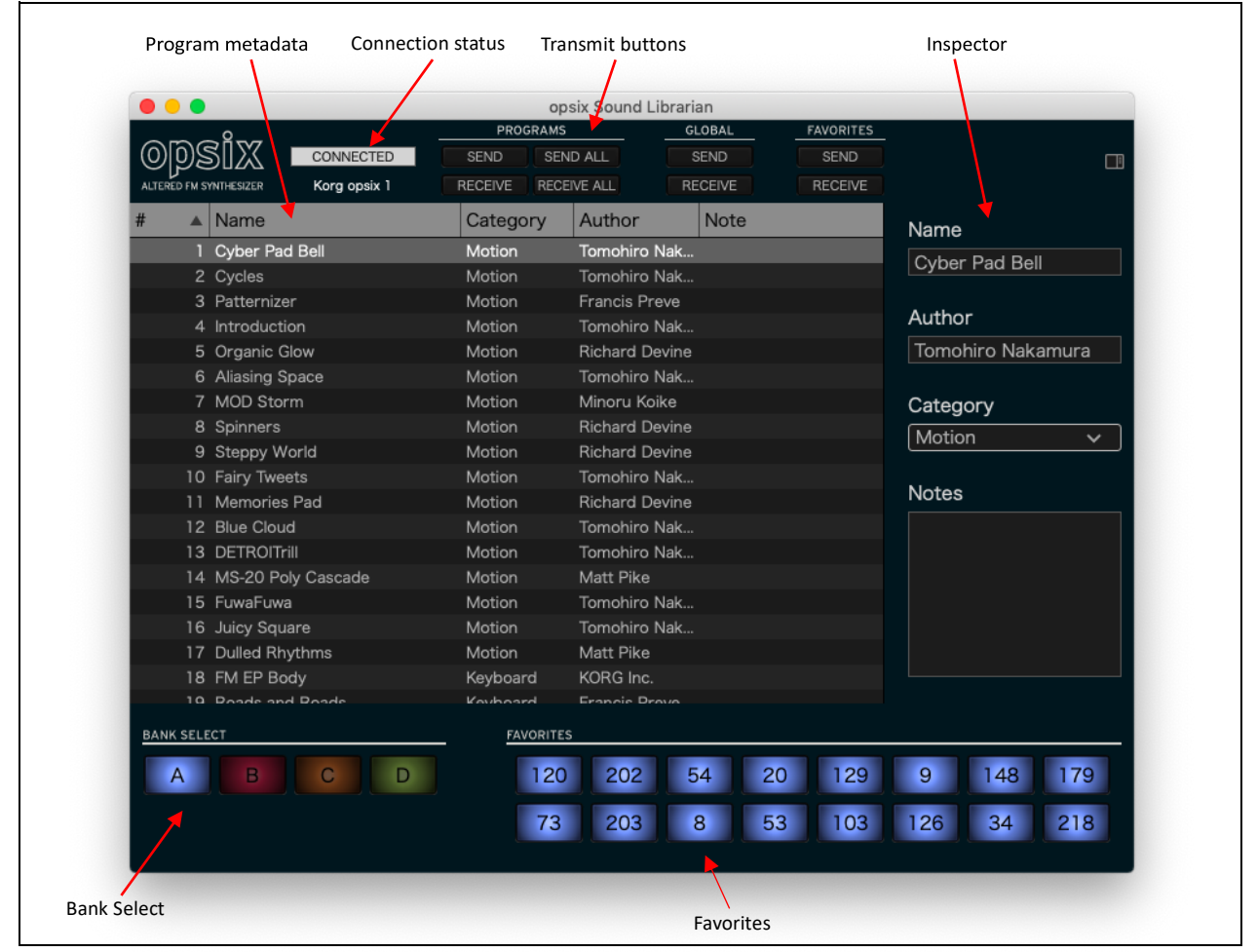

# **Metadata columns**

For each item, the list shows the Name, Category, Author, and Notes. You can drag the top of the columns to rearrange them, or to resize the columns.

Click on a column heading to sort; click again to reverse the sort order. The triangle icon shows which column is selected for sorting, and the direction of the triangle (up or down) shows the sort order.

# **Inspector**

This panel lets you view and edit the metadata for the selected items, including the Name, Category, Author, and Notes. If more than one item is selected and the items have different settings for a metadata field (such as the name or category), the field will show the note "<Multiple Values.>"

The Inspector panel can be hidden or shown by using the Show/Hide Inspector panel button in the upper right corner of the window.

# **List and selection**

This list shows the currently loaded programs, as sorted by the header columns.

Click on an item in the list to select it. If it is open, the inspector will display the program's metadata. Select multiple non-continuous items by holding down the command key on MacOS, or the Ctrl key in Windows. You can also select a range of items by using Shift.

# <span id="page-9-0"></span>**Global settings**

This window shows the currently loaded global data in a list.

*Global settings view*

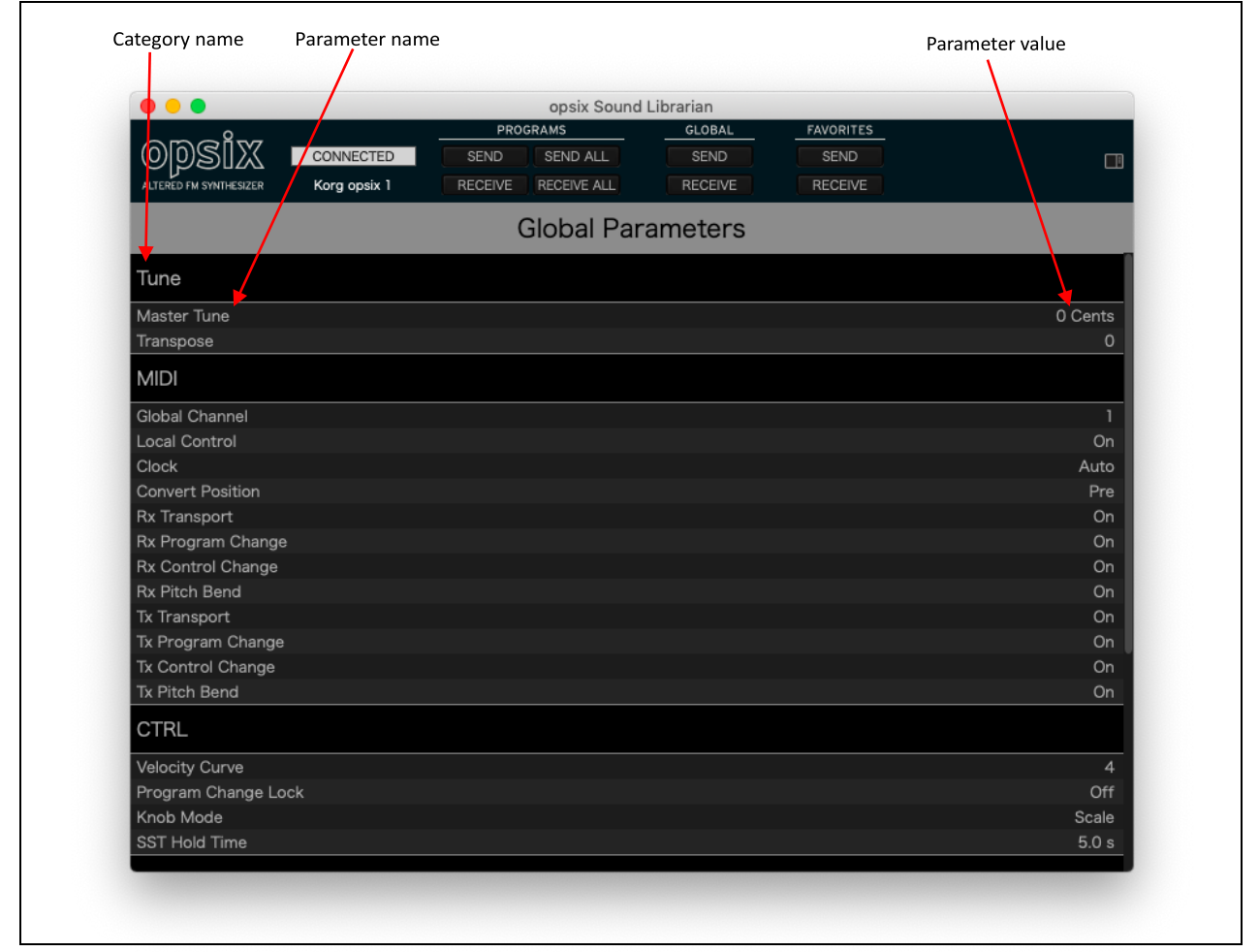

The name of the parameter is shown on the left-hand side of the list, and the value is displayed on the right-hand side. You can edit the values by clicking and dragging up or down.

# **Menus**

# <span id="page-10-1"></span><span id="page-10-0"></span>**Application menu (MacOS only)**

# <span id="page-10-3"></span>**Preferences**

Displays the Preferences dialog box, which contains three parameters: Automatically read data from opsix, Warn before writing data to opsix, and Program list text size.

#### **Automatically read data from opsix**

If this option is selected, the Sound Librarian will automatically read all of the data from an opsix when it is connected to your computer. This is on by default.

#### **Warn before writing data to opsix**

If this option is selected, the Sound Librarian will display a warning message before transmitting data to a connected opsix.

#### **List text size**

This option allows you to adjust the size of text in the program and global lists.

### **About**

This displays the software version of the opsix Sound Librarian.

# <span id="page-10-2"></span>**File menu**

# **New Library**

Creates and loads a new library of 500 programs, replacing whatever is currently loaded into the Sound Librarian.

# **Load Library**

Allows you to select a library file on your computer to load into the Sound Librarian, replacing whatever is currently being displayed.

### **Save Library**

Saves the current library to your computer.

# **Merge Library**

Allows you to merge the contents of a library from your computer into the currently loaded library.

### **Load Program**

Loads an individual program into the currently selected index.

### **Save Program**

Saves the currently selected program to your computer.

### **Load Global**

Loads global settings into the Sound Librarian from your computer.

### **Save Global**

Saves the global settings from the Sound Librarian to your computer.

# **Reset Global Settings**

Resets the global settings in the Sound Librarian to their default values.

#### **Menus**

# **Load Favorites**

Loads four banks of 16 favorites from your computer into the Sound Librarian.

# **Save Favorites**

Saves the currently displayed favorites to your computer.

# <span id="page-11-0"></span>**Edit menu**

#### **Initialize Program**

Resets all of the parameters in the selected program or programs to default.

### **Duplicate Program**

Copies the selected program or programs to the specified destination.

### **Select All**

Selects every program in the Sound Librarian.

**Deselect All** Deselects every program in the Sound Librarian.

# **Preferences (Windows only)**

This shows the Preferences dialog. For more information, see ["Preferences"](#page-10-3) on page [9.](#page-10-3)

# <span id="page-11-1"></span>**View menu**

This menu shows all of the Sound Librarian's available views. Select a view's name to display it.

# **Program Browser**

Displays the program browser view.

### **Global Settings**

Displays the global settings view.

# <span id="page-11-2"></span>**Send/Receive menu**

This menu shows all of the options for transferring data to and from an opsix unit.

### **Send All Programs**

Exports all of the currently loaded programs to the connected opsix unit.

# **Receive All Programs**

Imports all of the programs from the connected opsix unit.

# **Send Program**

Exports the currently selected program to the connected opsix unit.

### **Receive Program**

Imports the currently selected program from the connected opsix unit.

#### **Menus**

### **Send Global Settings**

Exports the current global settings to the connected opsix unit.

### **Receive Global Settings**

Imports the global settings from the connected opsix unit.

### **Send Favorites**

Exports the currently loaded favorites to the connected opsix unit.

#### **Receive Favorites**

Imports the favorites from the connected opsix unit.

### **Send All Data**

Exports the library, favorites, and global settings to opsix unit.

### **Receive All Data**

Imports the library, favorites, and global settings from the connected opsix unit.

# <span id="page-12-0"></span>**Devices menu**

This menu shows the all of the opsix units connected to the computer and selects one of them to be used by the Sound Librarian. If there are multiple opsixes, you can change between them at any time.

Data cannot be copied directly from one opsix to another; instead, use the save and load functions in the file menu.

*Z Important:* Before connecting multiple opsix, make sure to set each instrument's System ID to a different number. For more information, see ["Using the Sound Librarian with two or more opsix"](#page-6-4) on page [5.](#page-6-4)

# <span id="page-12-1"></span>**Help menu**

### **Show PDF Manual**

This opens the opsix Sound Librarian PDF manual, as saved to the disk during installation. Note that if the manual has been moved to a different location on disk, it may not open properly.

# **About opsix Sound Librarian (Windows only)**

This displays the software version of the opsix Sound Librarian.

# **Troubleshooting**

# <span id="page-13-1"></span><span id="page-13-0"></span>**Software won't start up**

#### **Make sure that your computer meets the operating requirements**

See ["Operating requirements"](#page-2-3) on page [1.](#page-2-3)

#### **Check whether other applications might be running**

If other applications are running, it is possible that they might somehow interfere with the opsix Sound Librarian. As a troubleshooting step, quit the other applications.

# <span id="page-13-2"></span>**Can't connect to the opsix**

#### **Make sure that the opsix is connected via USB**

The Sound Librarian requires USB and cannot communicate with the opsix over 5-pin DIN MIDI.

#### **If you are using a USB Hub, try connecting the opsix directly to your computer**

A usb hub might interfere with the connection.

#### **Try a different USB cable**

A faulty cable might interfere with the connection.

#### **Confirm that the opsix is running software version 1.0.1 or later**

To check the software version number, restart the opsix.

#### **Make sure that the opsix has been detected by the connected computer**

Windows 7/8.1/10: open the Device Manager (see the instructions for [RNDIS configuration under "Windows"](#page-4-0) on page [3\)](#page-4-0) and check the "Other Devices" tab. If the opsix does not appear, repeat the RNDIS configuration procedure. Mac OS: open the System Preferences application, in the Applications folder. Go to the Network panel and check the list of networks and network devices on the left of the window.

#### **Make sure that the required network ports are not blocked by a software firewall**

When communicating with the opsix over USB, the Sound Librarian uses TCP ports 50000 and 50001, and Bonjour uses UDP port 5353. These won't be affected by an external firewall in a separate server or router, but can be blocked by a software firewall running on the same computer.

#### **Disable VPN software**

In some cases, VPN software may interfere with communication to the opsix.

#### **Confirm that you have the latest version of the Sound Librarian**

You can download the latest version from the Korg website (http://www.korg.com/ ).

#### **Try restarting your computer**

In some cases, the opsix may not be immediately recognized after installation. If this occurs, simply restart your computer.

#### **Troubleshooting**

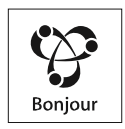

Apple, Mac and the Mac logo, Bonjour, the Bonjour logo, and the Bonjour symbol are trademarks of Apple Inc., registered in the U.S. and other countries.

Windows 7, Windows 8.1 and Windows 10 are trademarks of Microsoft Corporation in the US and other countries. All product names and company names are the trademarks or registered trademarks of their respective owners. Specifications and appearance are subject to change without notice for improvement.